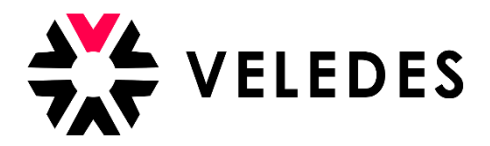

## **Erstanmeldung im Veledes Extranet – Ilias 2022**

Auf unserer Homepage [www.veledes.ch](http://www.veledes.ch/) finden Sie oben rechts einen roten Anmeldebutton. Über diesen gelangen Sie zum Veledes Extranet – Ilias 2022. Melden Sie sich mit Ihren persönlichen Zugangsdaten an.

## ₩VELEDES

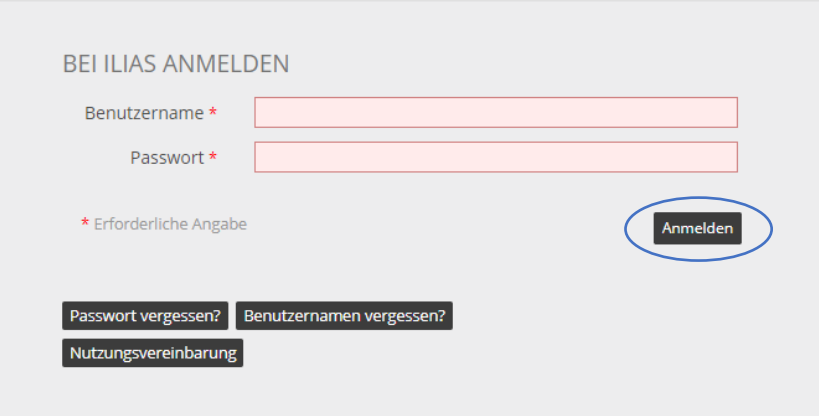

Lesen Sie die Nutzungsvereinbarung vom Veledes Extranet - Ilias sorgfältig durch uns akzeptieren Sie diese mittels (x). Um fortzufahren, klicken Sie auf «Abschicken».

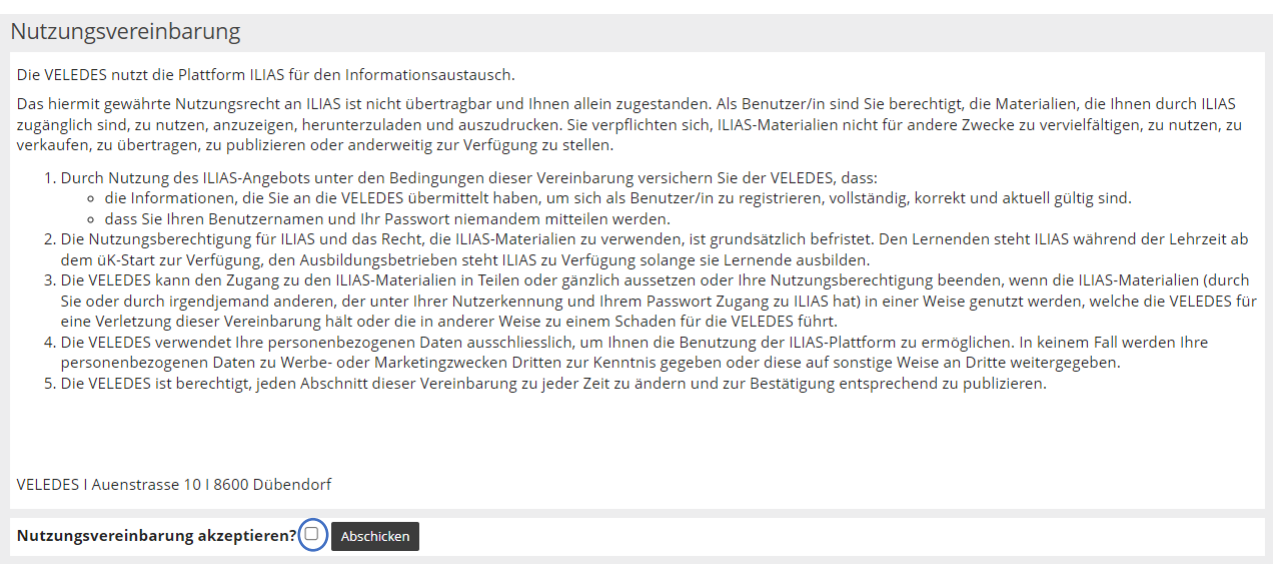

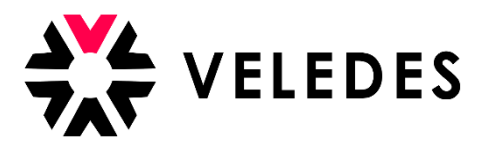

Bitte überprüfen Sie alle Ihre Angaben und vervollständigen Sie die erforderlichen, fehlenden Daten, wie z. B. Ihre E-Mailadresse. Änderungen können Sie direkt im System vornehmen werden.

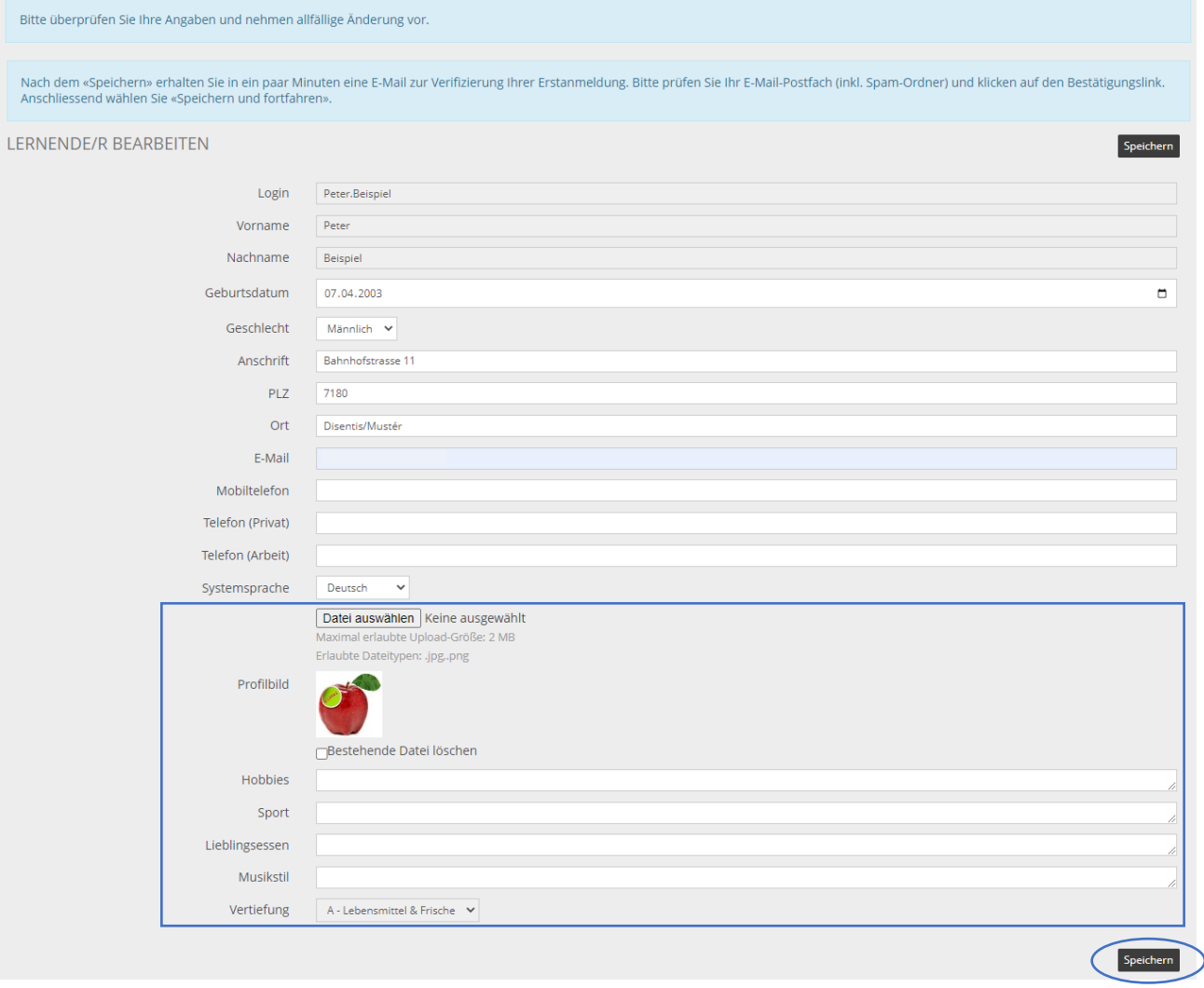

## **Wer besucht mit Ihnen den Kurstag?**

 $(i)$ 

Damit Sie im Vorfeld etwas über Ihre Mitschüler/innen an einem Kurstag erfahren können, gibt es im Veledes Extranet – Ilias den persönlichen Steckbrief. In diesem können Sie zum einen ein persönliches Bild von sich hochladen und zum anderen z. B. etwas über Ihre Hobbies oder Ihr Lieblingsessen notieren.

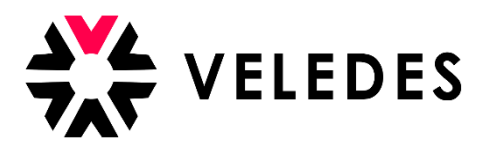

Wie im blauen Text erwähnt, erhalten Sie, nachdem Sie «Speichern» angewählt haben, eine E-Mail zur Bestätigung Ihrer E-Mailadresse in Ihr Postfach. Es kann einige Minuten dauern, bis Sie die E-Mail erhalten. Bitte überprüfen Sie auch Ihren Spam-Ordner.

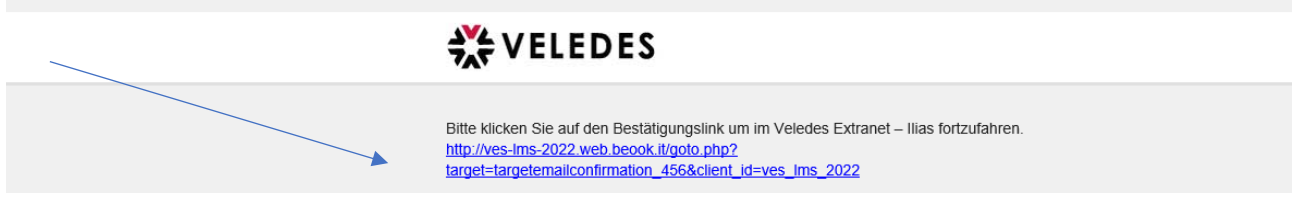

Sobald Sie den Link angewählt haben, gelangen Sie zurück zum Veledes Extranet – Ilias. Hier sehen Sie nochmals Ihre Angaben. Mittels «Speichern und fortfahren» gelangen Sie zum nächsten Schritt um Ihr Passwort zu ändern. Aus Sicherheitsgründen ist es erforderlich, ein neues Passwort zu definieren.

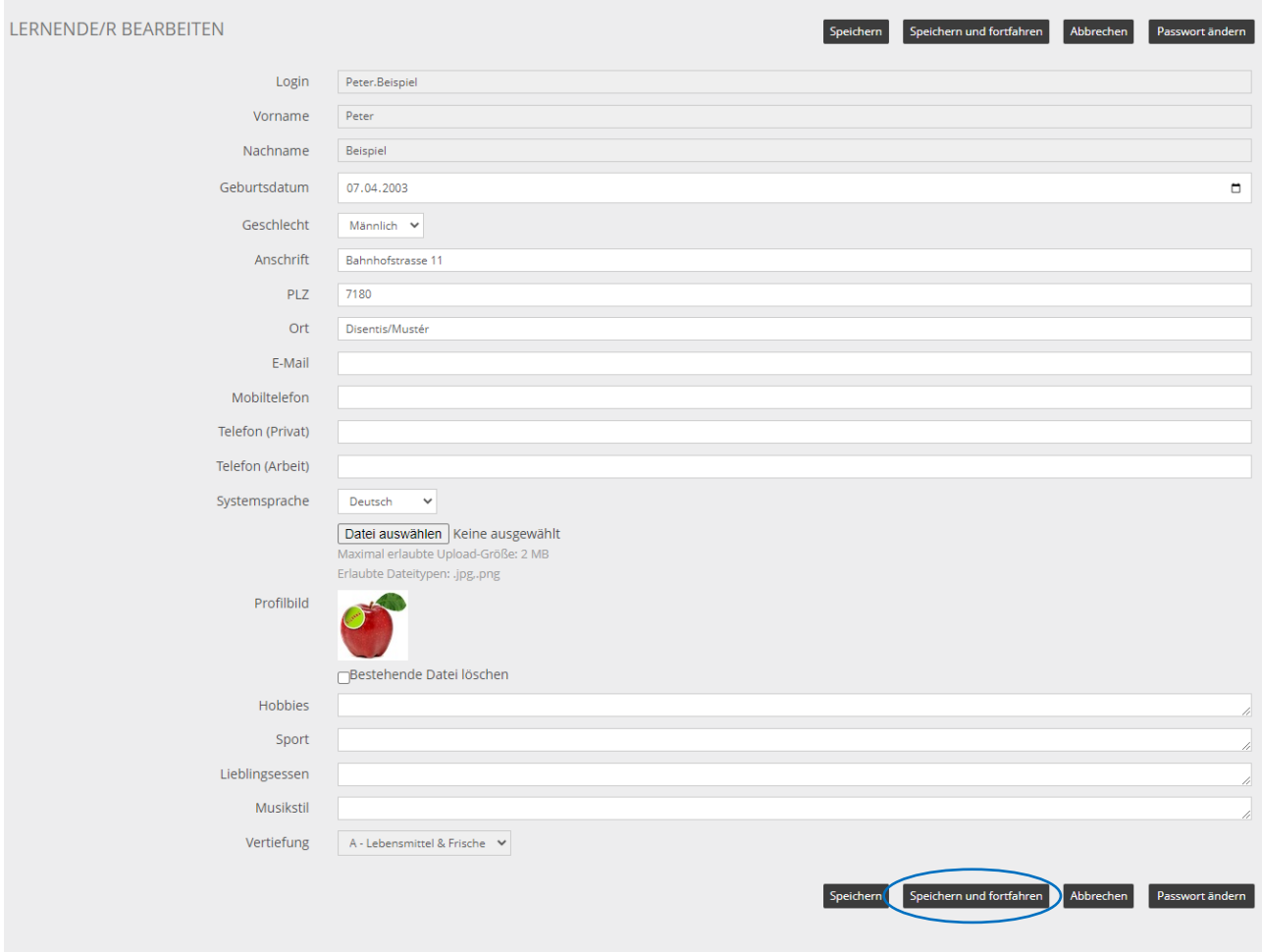

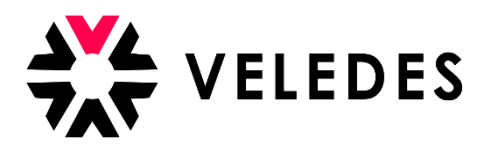

Bitte vermerken Sie unter «Derzeitiges Passwort» dasjenige vom farbigen Beiblatt. Unter «Neues Passwort» können Sie Ihr gewünschtes Passwort vermerken und dies auf der darunterliegenden Zeile als Bestätigung nochmals eingeben.

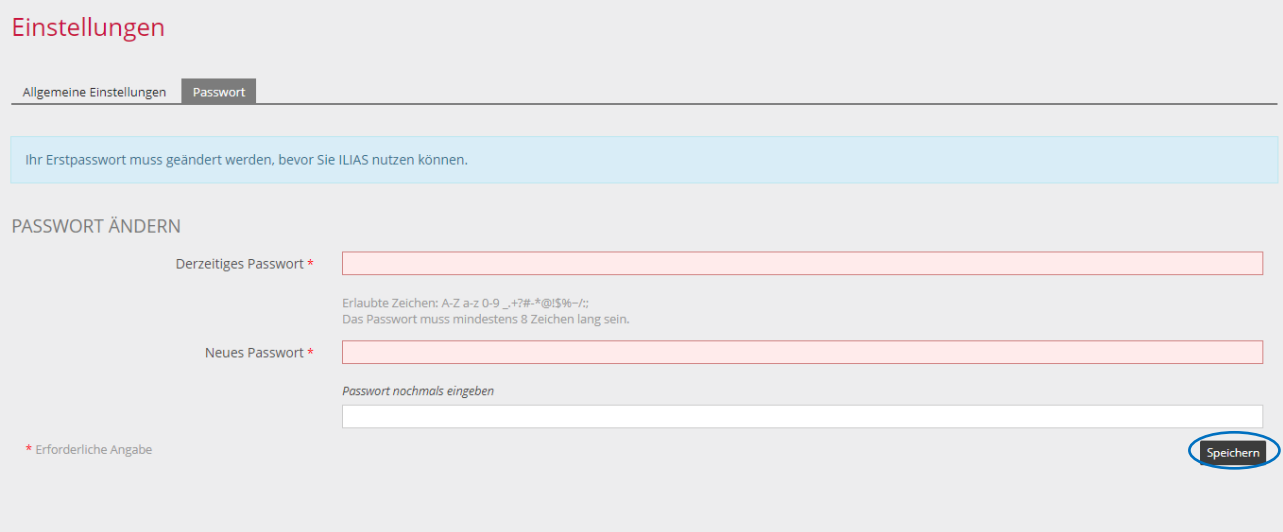

Nachdem Sie Ihr neues Passwort definiert und dies mittels «Speichern» bestätigt haben, gelangen Sie unter anderem zur Übersicht Ihrer üK-Daten. Ihr Ausbildungsbetrieb reserviert Ihre Kursdaten. Ab dem Zeitpunkt, an dem Sie die Kursbestätigung mit Ihrem üK-Termin per E-Mail erhalten, sind Ihre Kursdaten in der Übersicht aufgeführt.

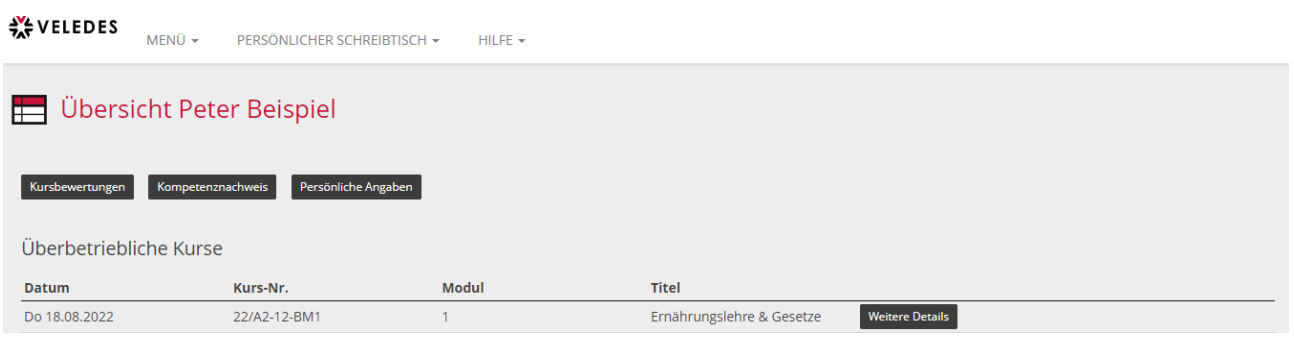